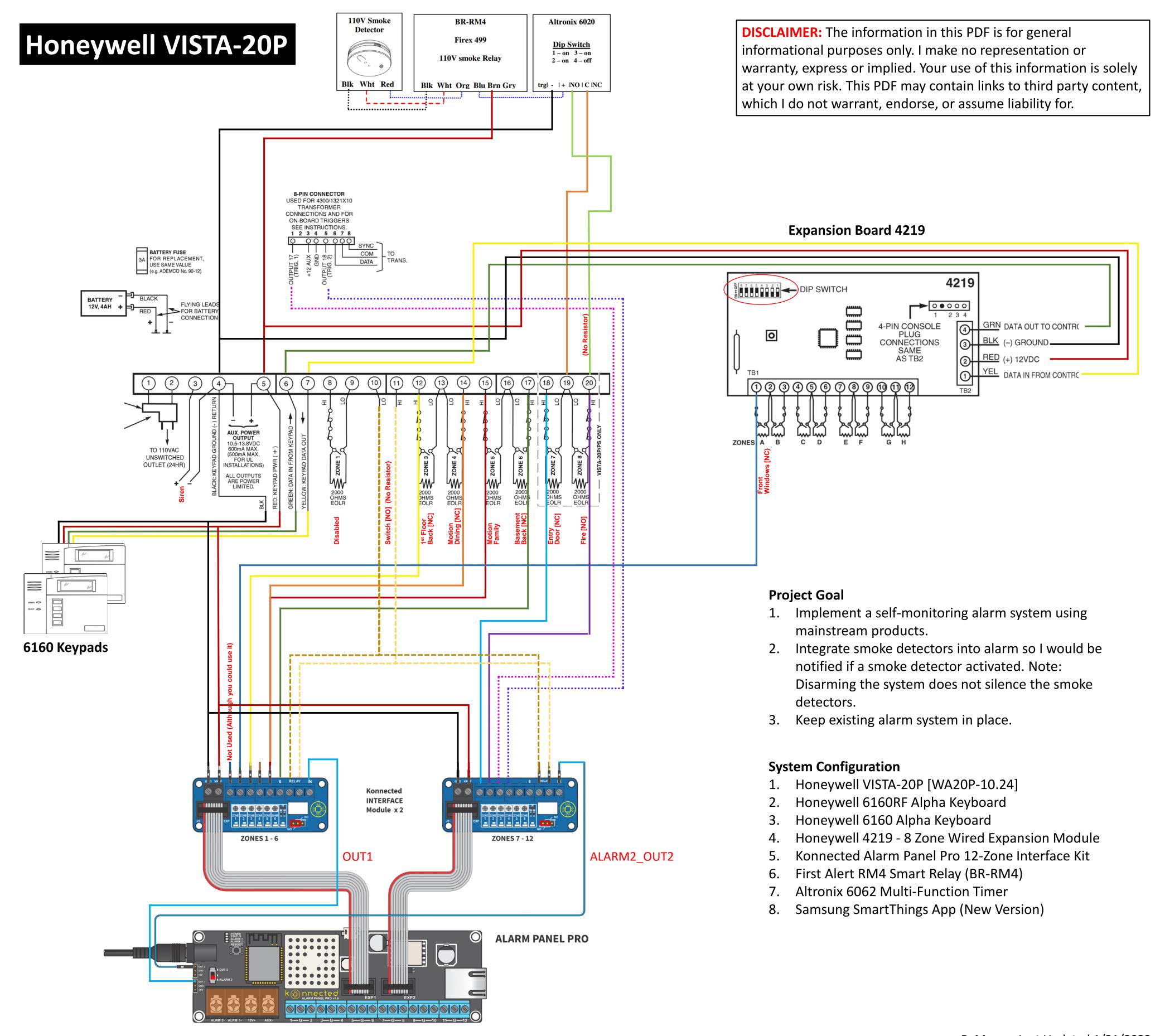

#### Follow these instructions carefully.

### **Honeywell/Ademco VISTA Series Setup & Configuration**

https://help.konnected.io/support/solutions/articles/32000028776-honeywell-ademco-vista-series-setup-configuration

## STEP 1

## Program Triggers 1 and 2 to indicate armed/disarmed status and alarm triggered status

- 1 Connect the first pin (indicated as OUTPUT 17 / TRIG 1 in the diagram) and the fourth pin (indicated as OUTPUT 18 / TRIG 2 in the diagram) to two zones on the Konnected Interface module with female-to-male jumper wires.
- 2 Enter panel programming mode using the alpha keypad:

[INSTALLER CODE] 800 \*

- 3 Set both outputs 17 and 18 to normally low with the following sequence:
  - \*79 > enter the output mapping menu

17\* > output #17

- 1\* → set to normally low
- 18\* > output #18
- 1\* → set to normally low
- 00 → save and exit
- Program output 17 to trigger high when the system is set in armed/stay:
  - \*80 > enter the output programming menu
  - 01\* > first program slot
  - \* → continue
  - 2\* → activated by zone type
  - 20\* > zone type 20 means arm-stay
  - 0\* → any partition
  - 2\* → stay closed
- 17\* > output #17
- 5 Program output 17 to also trigger high when the system is set in armed/away:
  - return to output programming menu
  - 02\* > second program slot
  - \* > continue
  - 2\* → activated by zone type
  - 21\* zone type 21 means arm-away
  - 0\* → any partition
  - 2\* → stay closed
- 17\* > output #17
- 6 Now, program output 17 return to low when the system is disarmed:
  - \* > return to output programming menu
  - 03\* third program slot
  - \* → continue
  - 2\* → activated by zone type
  - 22\* > zone type 22 means disarmed
  - 0\* → any partition
  - 0\* → open
  - 17\* > output #17
- Moving on to the second output, program output 18 to trigger high when there is an alarm:
- \* > return to output programming menu
- 04\* → fourth program slot
- \* > continue
- 2\* → activated by zone type
- 33\* zone type 33 means burglar alarm
- $0* \rightarrow$  any partition
- 2\* → stay closed
- 18\* > output #18
- B Finally, program output 18 to return low when the alarm is disarmed:
- return to output programming menu
- 05\*→ fifth program slot
- \* -> continue
- 2\* → activated by zone type
- 22\* zone type 22 means disarmed
- 0\* → any partition
- 0\* → open
- 18\* > output #18
- When finished programing, exit:
- 00 → exit the menu
- \*99 > exit installer mode

# STEP 2

#### Programming the Keyswitch Zone

For this example, we'll use Zone 2 as our keyswitch zone, but you can use any available zone.

- 1. Enter panel programming mode using the alpha keypad: [INSTALLER CODE] 800 \*
- 2. Program Zone 2 as a keyswitch zone.
- \*56 > enter zone programming mode
- ) → no confirmation
- 08\* > select zone 2
- \* -> continue
- 77\* > zone type 77 means keyswitch
- 1\* → partition 1
- \* > skip report code
- 1\*  $\rightarrow$  (only on zones 2-8) set hardwire type to 2 (Normally Open) to not need a resistor
- onfirm response time
- oconfirm summary
- \* → skip program alpha
- 3. When finished programing, exit:
- 00 → exit the menu
- \*99 exit installer mode

## STEP 3

In the Konnected App Screen Shots from v 1.1.1.

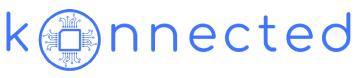

Navigate to Manage Zones and click "+" to add a new zone

**Note:** I purchased the Konnected Alarm Panel Pro 12-Zone Interface Kit. This is why there are 12 zones listed along with the relays

#### List of Zones to Add

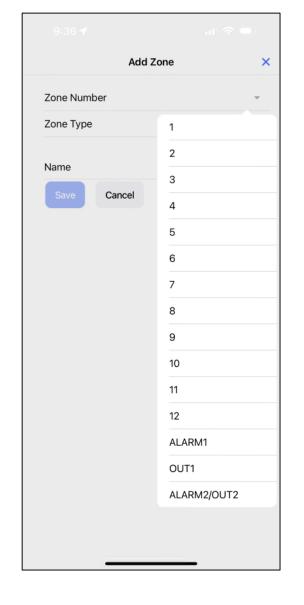

# STEP 3 (Cont.)

Setting up the Zones in Konnected App

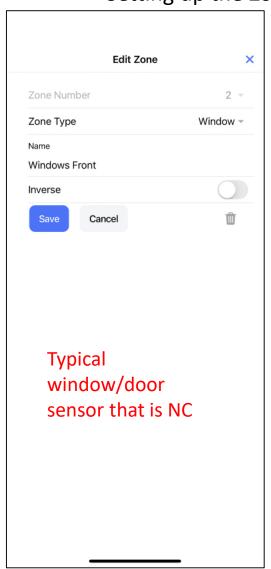

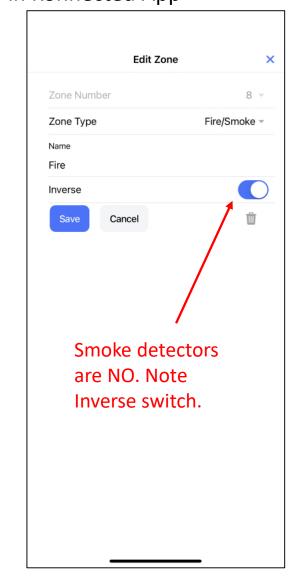

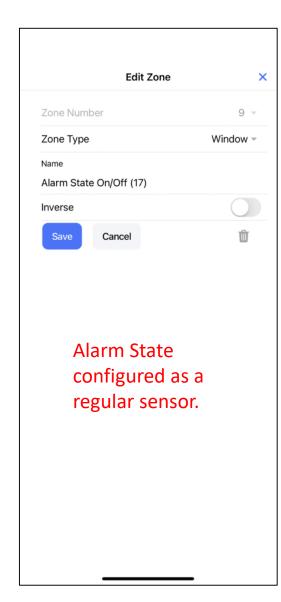

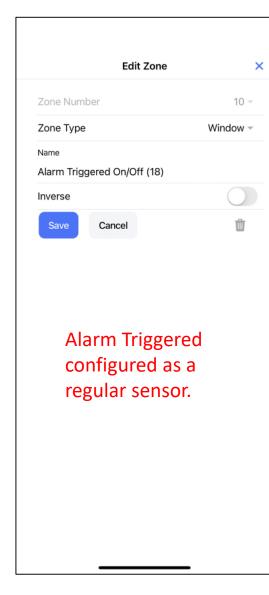

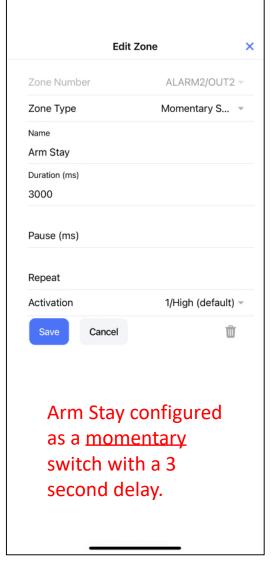

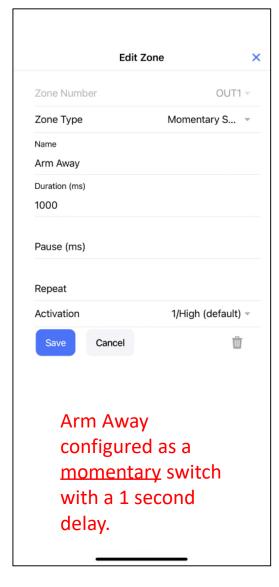

## This section is dedicated to programming the panel so that it can be used with SmartThings to Arm/Disarm

## STEP 4

10:28

al 🕏 🔳

SmartThings Scroll to Devices and scroll to bottom and look for Konnected. Follow steps to link the account.

1.) List of all zones displayed after linking the account

2.) All zones setup in Konnected should display

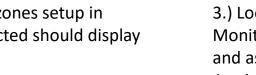

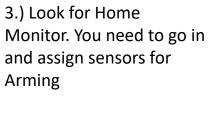

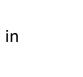

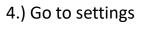

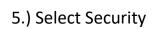

10:31 🗸

6.) Select Armed Away sensors (follow same steps 7. and 8. for Armed Stay)

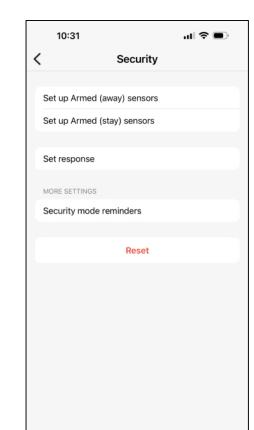

7.) Scroll down to Use all open/closed sensors and select. (Slide switch to Left so

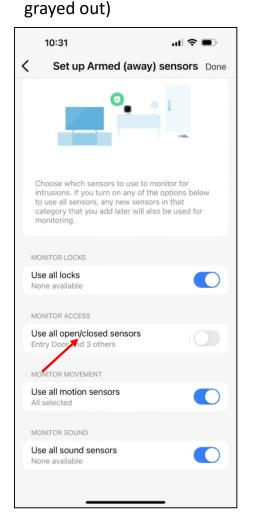

8.) Select sensors associated with Armed Away. (Smoke are on all the time and are not shown in this menu)

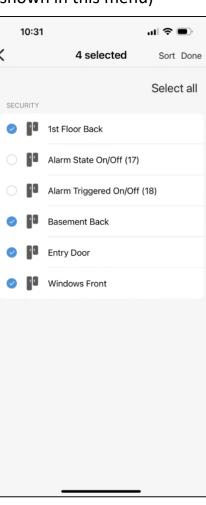

# Linked to SmartThings Alarm Triggered On/Off (18) Motion Dining Room Arm Stay ## 1st Floor Back Basement Back ## Fire Motion Family Room Alarm State On/Off (17) ## Entry Door

Security U .0 1st Floor Back 444 

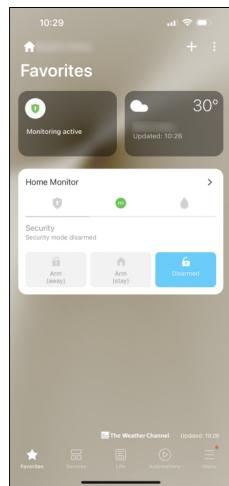

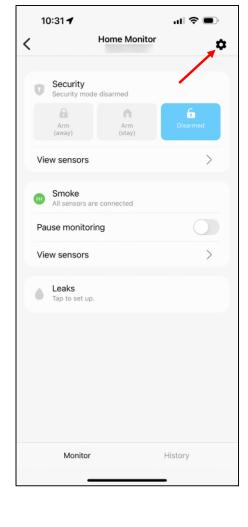

Set up Home Monitor 

al 🕏 🔳

1.) I set up alerts for when smoke detectors go off, and for when the alarm is triggered. The other 3 automations allow you to arm and disarm from Home Monitor Buttons.

**Program the following Automations** 

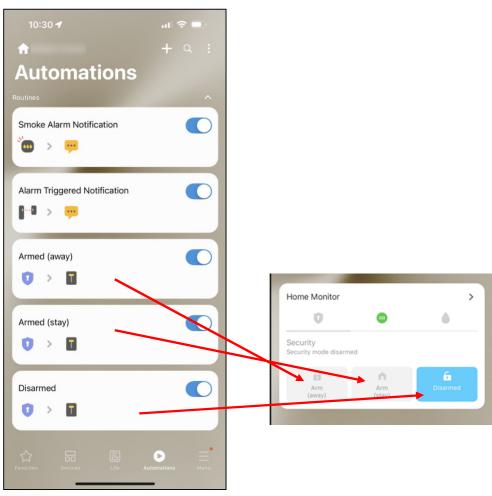

2.) Settings for Smoke Alert

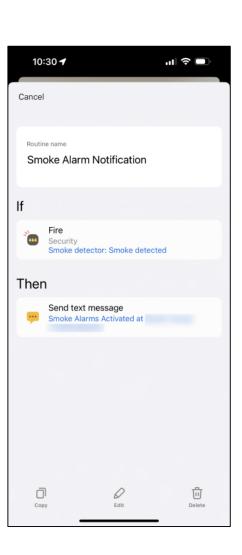

3.) Settings for Alarm Triggered

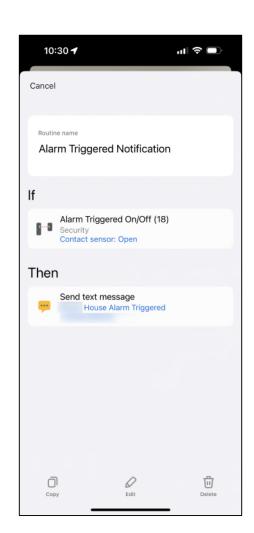

4.) Settings for Alarm (away)

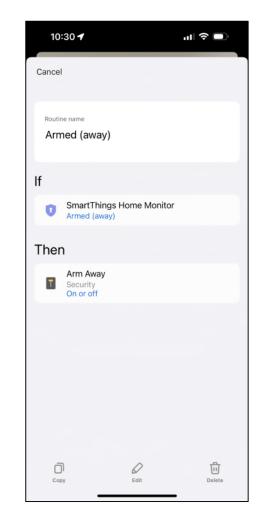

5.) Settings for Alarm (stay)

10:30 🗸

Cancel

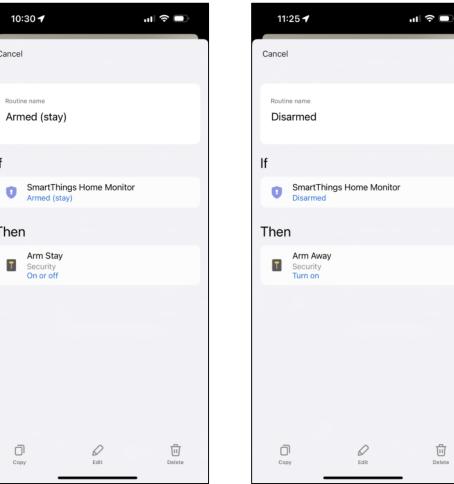

6.) Settings for Disarmed. NOTE: Executing the Arm Stay or Away will work. used away as it is a 1 second signal.

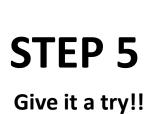

1.) Before Armed.

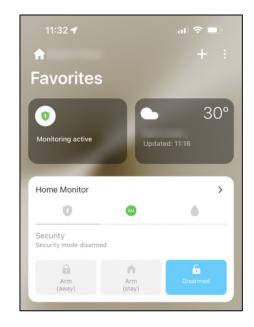

2.) After clicking the Armed Away button. Note device is displayed.

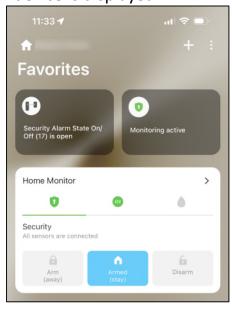

### **Some NOTES:**

- 1) If the alarm has been triggered, the triggered device will show and you should get text alerts. You can also visit History in the Samsung app to see all activity.
- 2) Shortcomings of Home Monitor I am still trying to find a solution for: If Alarm Trips Example: Click Armed Stay, trip alarm, and click disarm to silence alarm. If you click Armed Stay in Home Monitor, the action clears the fault and the Armed Stay button goes blue. But the alarm does not arm. So if you click Disarm, that activates the Armed Stay because it uses the same button to Arm the alarm. The only way to get the button back in sync is to go to devices and Click the Armed Stay device. The Automations in Smart Things can't do any nested IF/THEN conditions to test out. Anybody have a solution? Looking to clear fault codes maybe through a programmed relay??